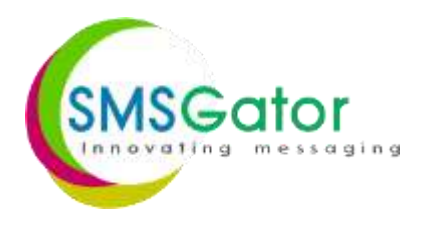

**INNOVATING MESSAGING**

# SMS USER GUIDE

**www.smsgator.com**

# **TABLE OF CONTENTS**

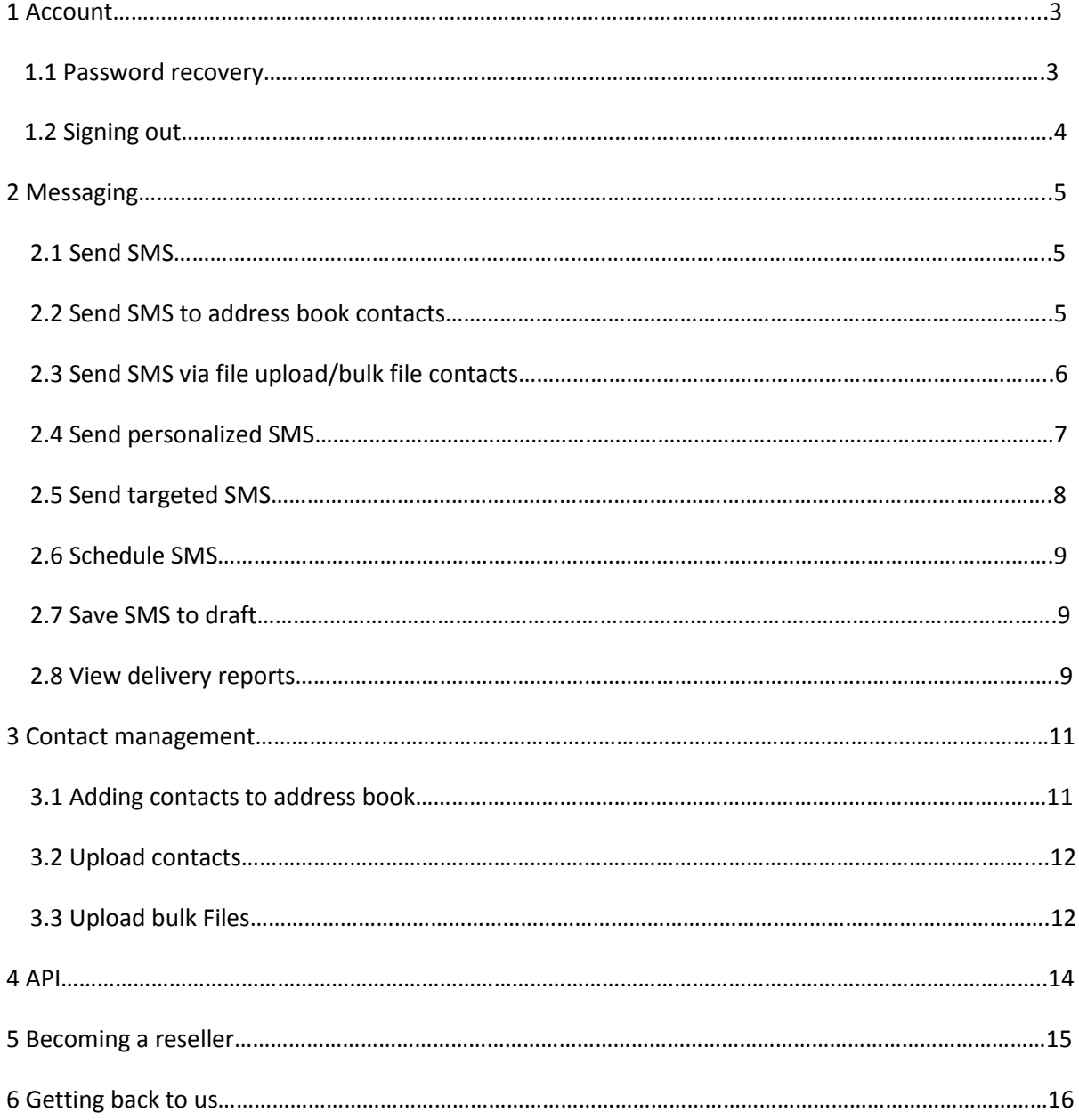

#### **1 ACCOUNT**

#### **1.1 Password Recovery**

1. Click the 'Click here' link

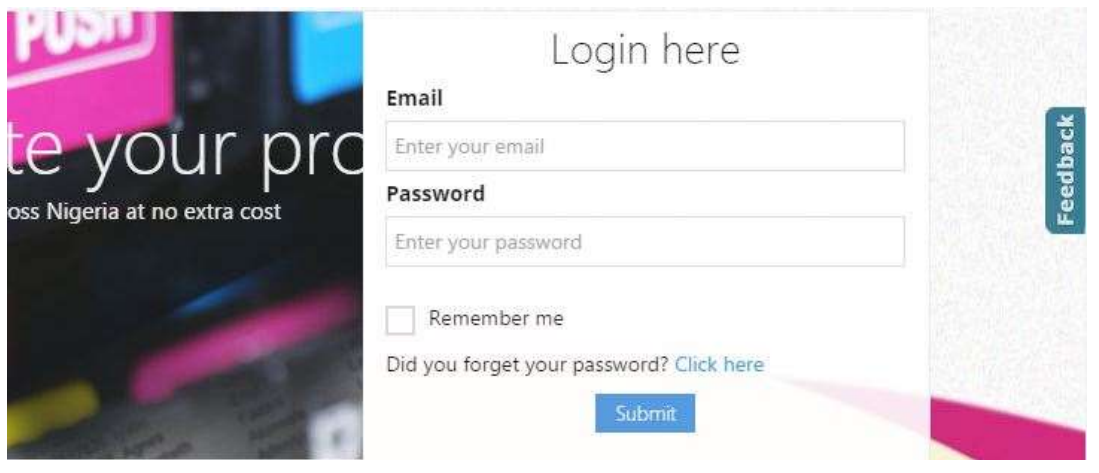

# Sign

Please enter your email and password. Sign up here if you don't have an account.

## Account Information

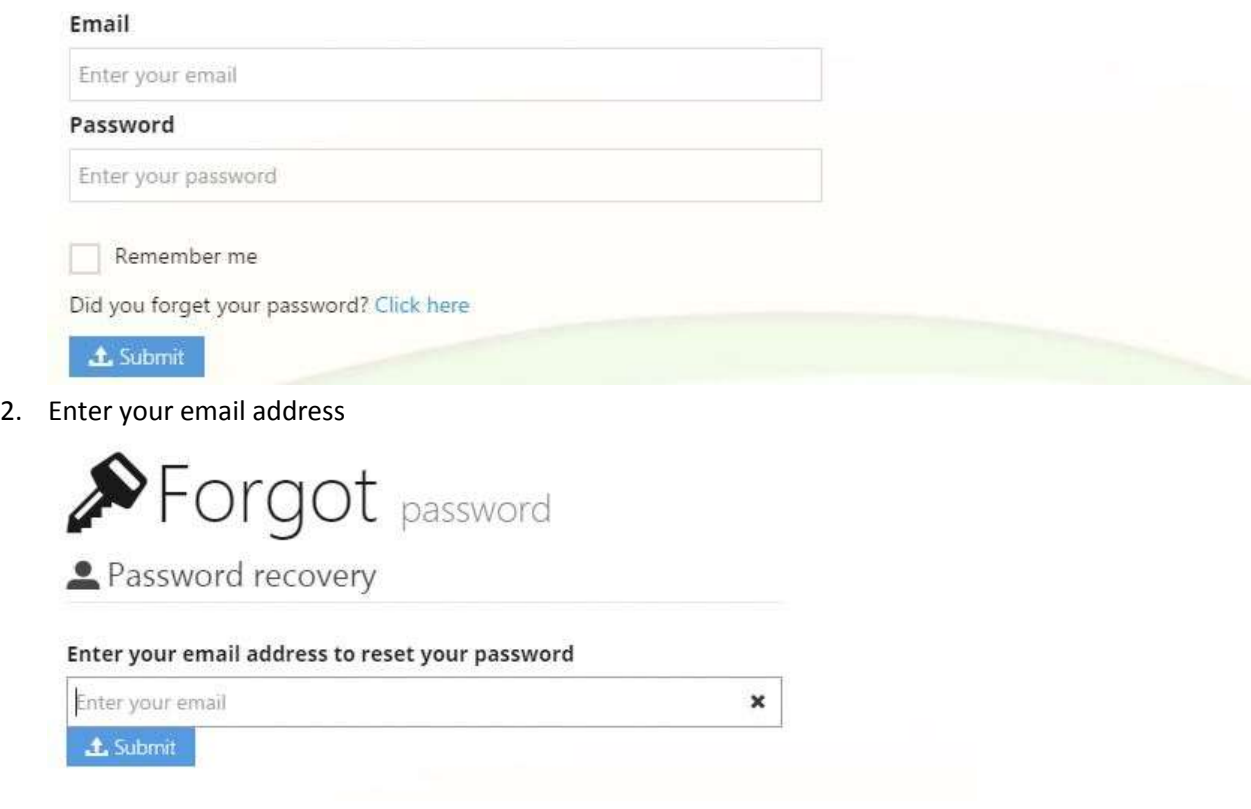

3. Click 'Submit'. Instructions will be sent to your email on resetting your password.

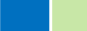

#### **1.2 SIGNING OUT**

1. Click the 'Sign Out' link

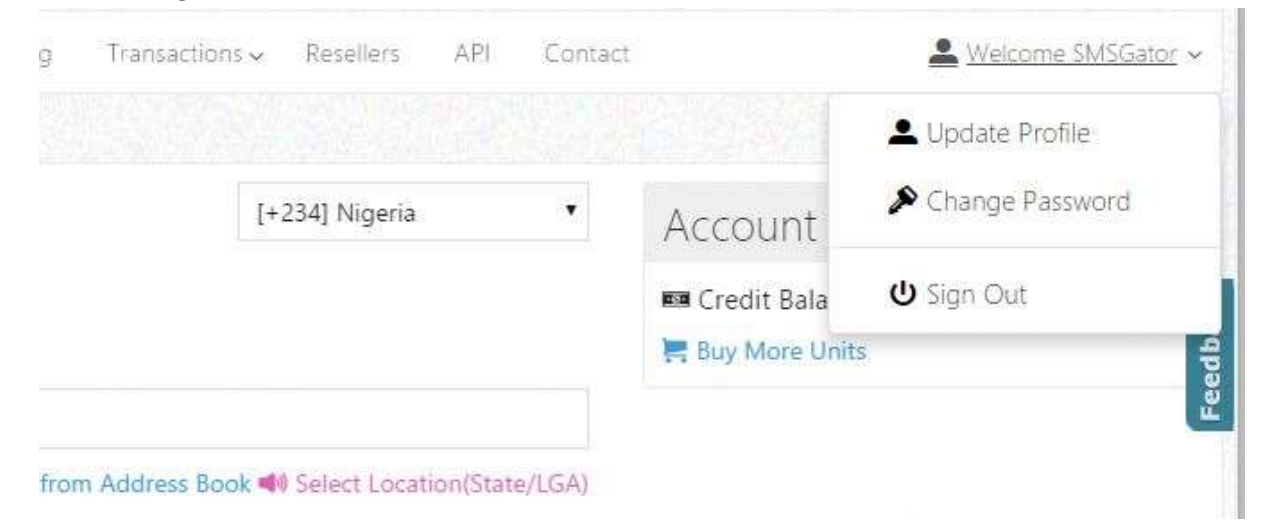

### **2 MESSAGING**

#### Compose SMS screen

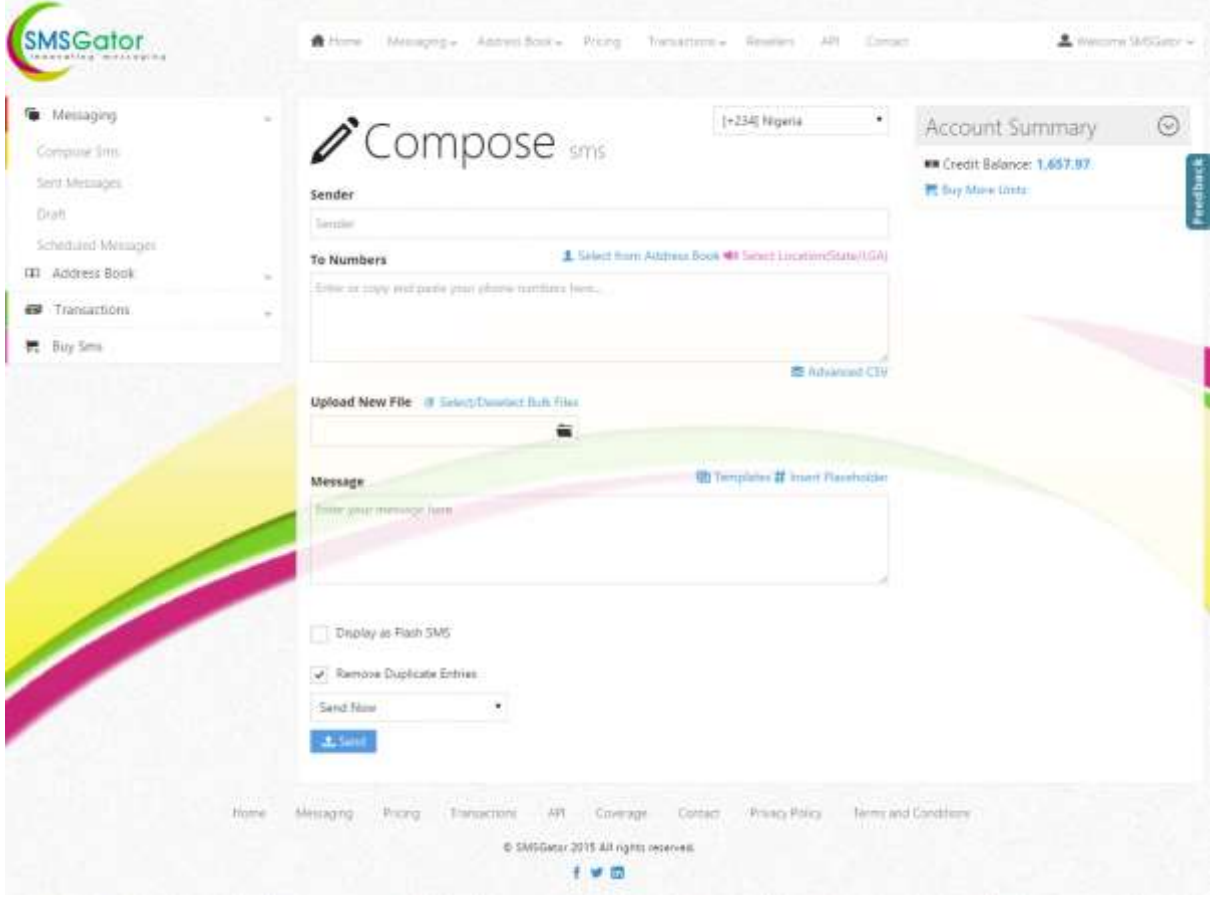

#### **2.1 SEND SMS**

- 1. Select the country you which to send to.
- 2. In the 'Sender' box, enter your desired Sender Id. This appears on the recipient's mobile phone as the sender and should be a maximum of 11 digits.
- 3. In the 'To Numbers' box, enter the mobile numbers manually by typing or copy and paste from Notepad (.txt), Excel or CSV file. Each number could be on a separate line or separated by Comma (,) or Space.
- 4. Type in your message into the 'Message' box.
- 5. Click 'Send' or 'Preview & Send' to send your SMS.

#### **2.2 SEND SMS TO ADDRESS BOOK CONTACTS**

- 1. Select the country you which to send to.
- 2. In the 'Sender' box, enter your desired Sender Id. This appears on the recipient's mobile phone as the sender and should be a maximum of 11 digits.
- 3. Click 'Select from Address Book'

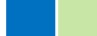

4. Select 'Groups' or 'Contacts'. Selecting a particular group sends your SMS to every contact in that group. If you wish to send SMS only to some members of a group, simply select only those contacts and not the entire group.

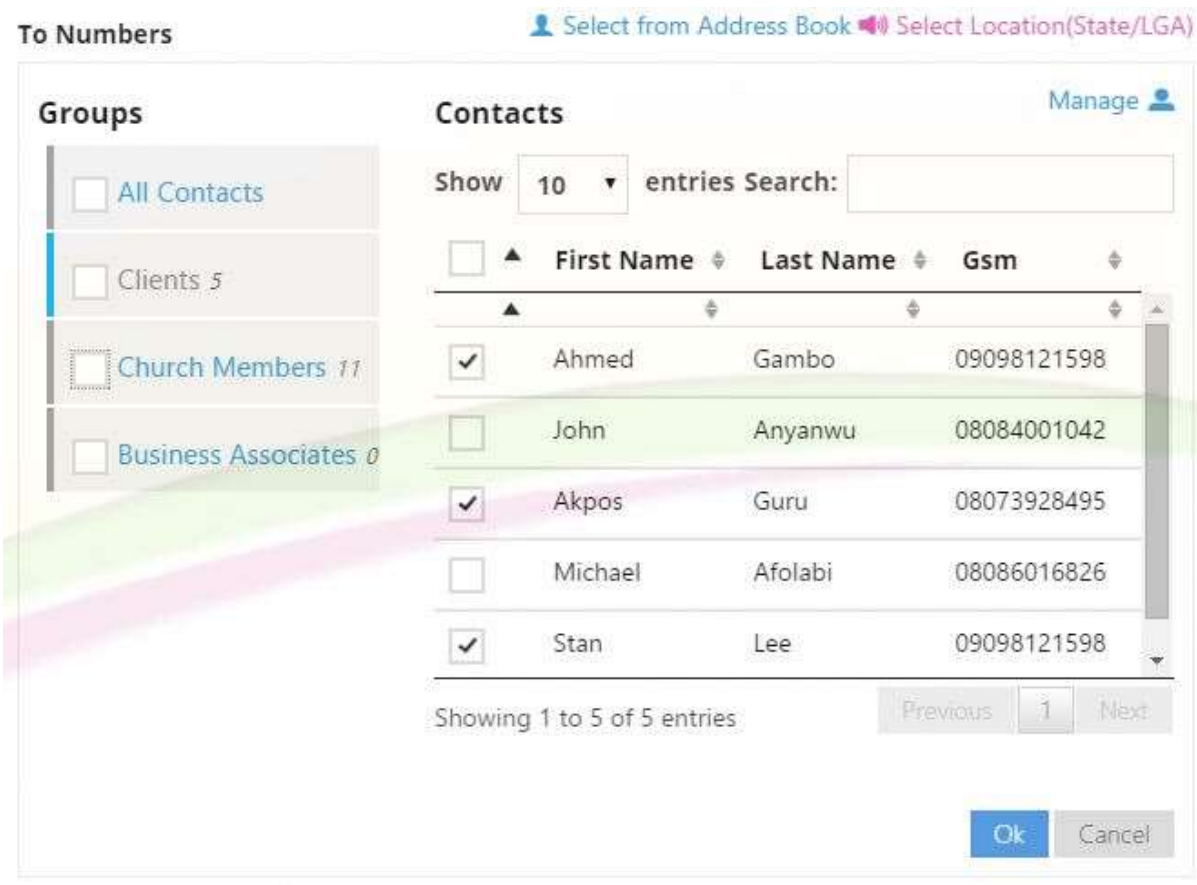

- 5. Click 'Ok'
- 6. Type in your message into the 'Message' box.
- 7. Click 'Send' or 'Preview & Send' to send your SMS.

#### **2.3 SEND SMS VIA FILE UPLOAD/BULK FILE CONTACTS**

- 1. Select the country you which to send to.
- 2. In the 'Sender' box, enter your desired Sender Id. This appears on the recipient's mobile phone as the sender and should be a maximum of 11 digits.

3. Prepare your bulk file. Each number should be on a separate line

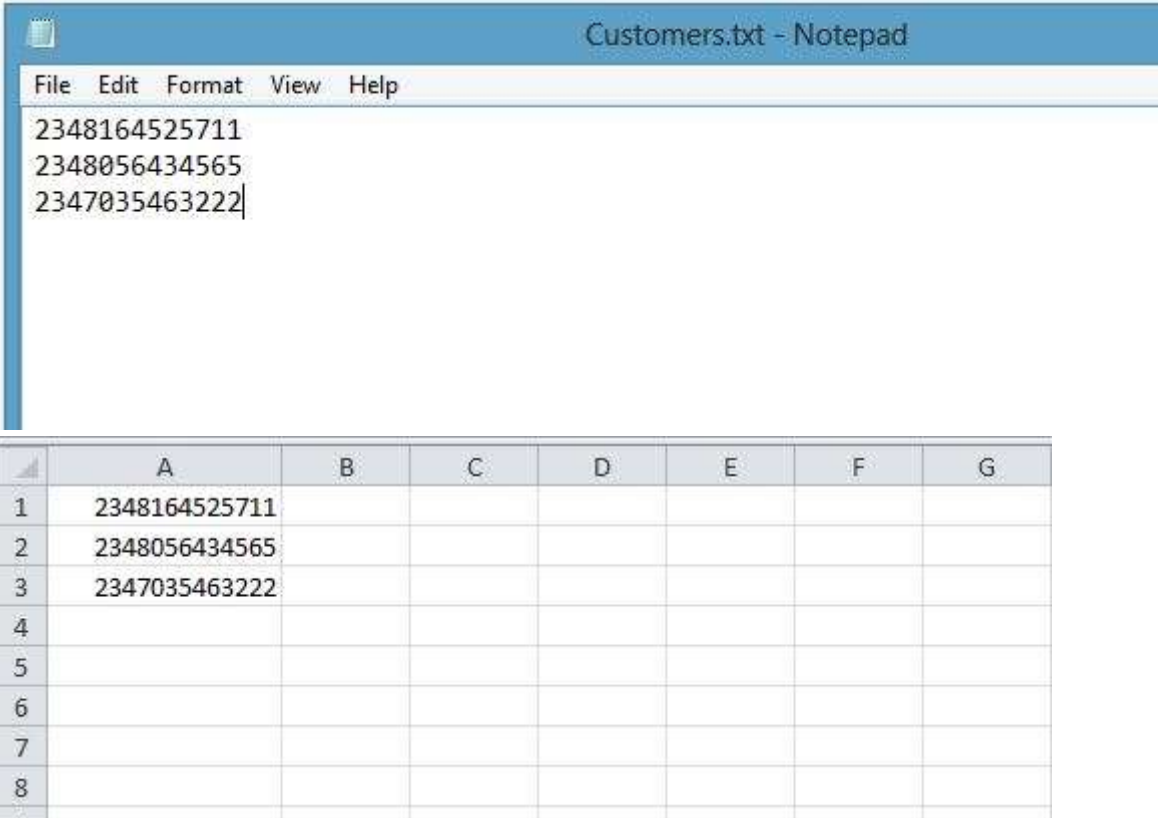

4. Click the folder icon to browse to the location of your bulk file. If you already have the file on the bulk files list, click 'Select/Deselect Files' select the desired bulk file and click 'Ok'. Note that your new file is automatically saved to your bulk files list for future use.

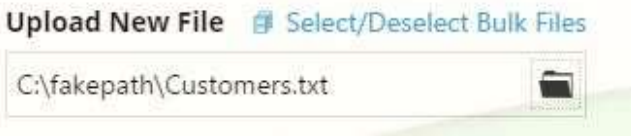

- 5. Type in your message into the 'Message' box.
- 6. Click 'Send' or 'Preview & Send' to send your SMS.

#### **2.4 SEND PERSONALIZED SMS**

- 1. Select the country you which to send to.
- 2. In the 'Sender' box, enter your desired Sender Id. This appears on the recipient's mobile phone as the sender and should be a maximum of 11 digits.
- 3. Prepare your excel file

- 2011

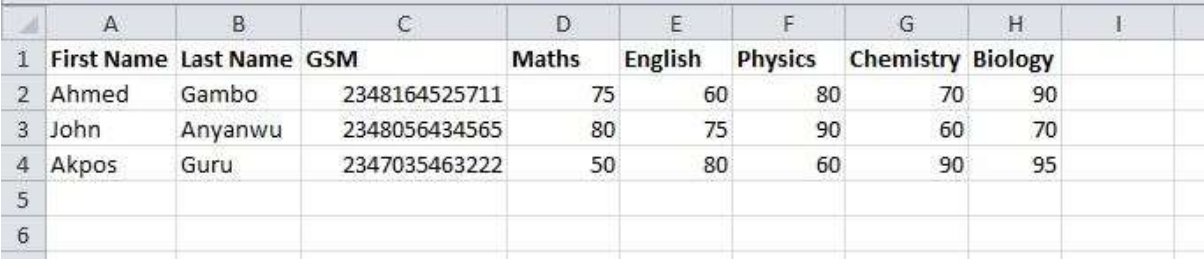

4. Click 'Send Personalized SMS'

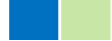

- 5. Click the folder icon and browse to the location of your excel document.
- 6. Select the GSM Column

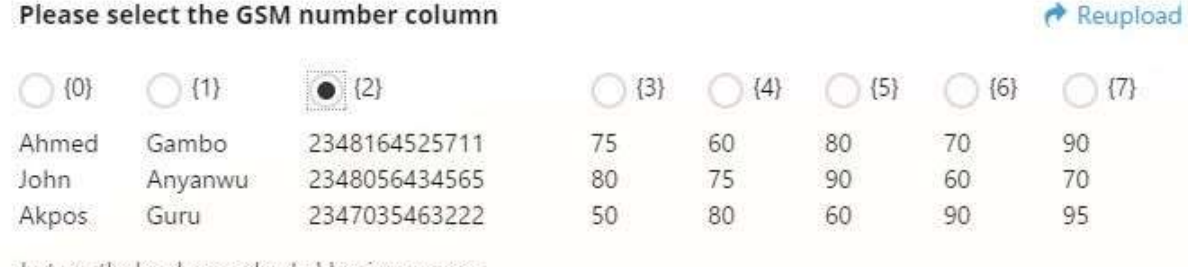

Just use the headers as placeholders in your sms

Example: Dear (0), Your Post-Utme scores are as follows: English:(2), Maths:(3), Government:(4), Economics:(5). Visit our website for more information. Back

- *7.* Type in your message into the 'Message' box. Use the numbered headers {0},{1},{3} as placeholders in your message. *Example: Dear {0} {1}, Your exam scores are as follows: Maths: {3}, English:{4}, Physics:{5}, Chemistry:{6}, Biology:{7}. Visit our website for more information.*
- 8. Click 'Send' or 'Preview & Send' to send your SMS.

#### **2.5 SEND TARGETED SMS**

- 1. Select the country you which to send to.
- 2. In the 'Sender' box, enter your desired Sender Id. This appears on the recipient's mobile phone as the sender and should be a maximum of 11 digits.
- 3. Click 'Select Location'
- 4. Filter by State, LGA or Gender.
- 5. Select location, then enter start and stop count. You can always continue from your stop count. L Select from Address Book 40 Select Location(State/LGA) **To Numbers**

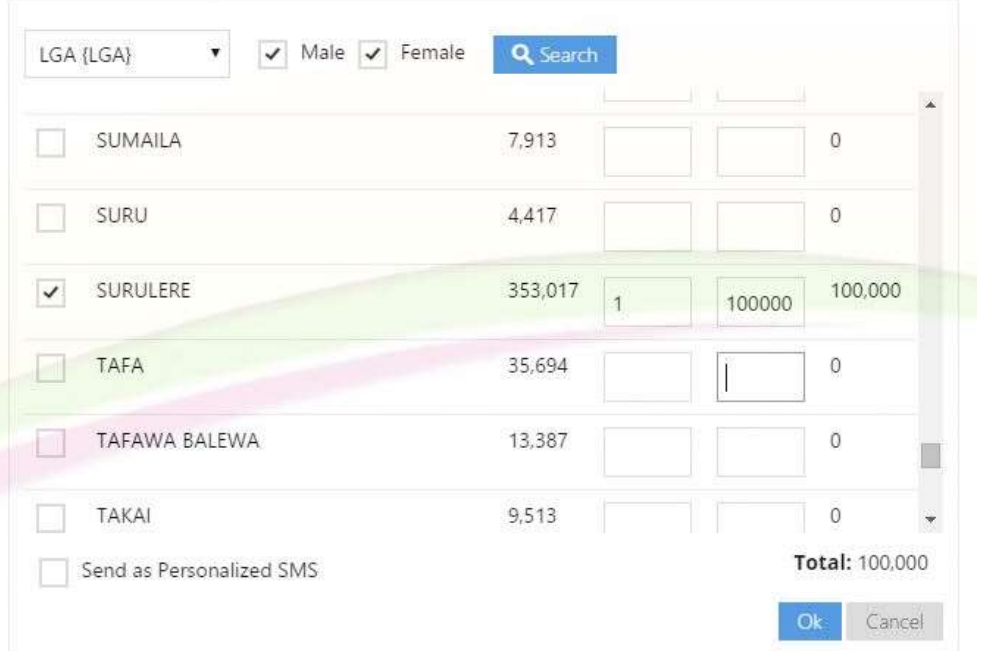

6. Select 'Send as Personalized SMS' if you want each message to be personalized since our database also contains First Name, Last Name, State, LGA.

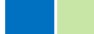

- 7. Click 'Ok'
- *8.* Type in your message into the 'Message' box. For personalized messages use {FirstName}, {LastName}, {State}, {LGA} as placeholders in your message. *Example: Dear {FirstName} , You are invited for an interview at our head office on the 25th of Dec. Please come with your credentials.*
- 9. Click 'Send' or 'Preview & Send' to send your SMS.

#### **2.6 SCHEDULE SMS**

- 1. Select the country you which to send to.
- 2. In the 'Sender' box, enter your desired Sender Id. This appears on the recipient's mobile phone as the sender and should be a maximum of 11 digits.
- 3. In the 'To Numbers' box, enter the mobile numbers manually by typing or copy and paste from Notepad (.txt), Excel or CSV file. Each number could be on a separate line or separated by Comma (,) or Space.
- 4. Type in your message into the 'Message' box.
- 5. Select 'Schedule' and pick your desired date.
- 6. Click 'Send Later' to schedule your SMS.

#### **2.7 SAVE SMS TO DRAFT**

- 1. Select the country you which to send to.
- 2. In the 'Sender' box, enter your desired Sender Id. This appears on the recipient's mobile phone as the sender and should be a maximum of 11 digits.
- 3. Type in your message into the 'Message' box.
- 4. Select 'Draft'
- 5. Click 'Save to Drafts' to save your SMS.

#### **2.8 VIEW DELIVERY REPORTS**

1. Click 'Sent Messages' under the 'Messaging' menu

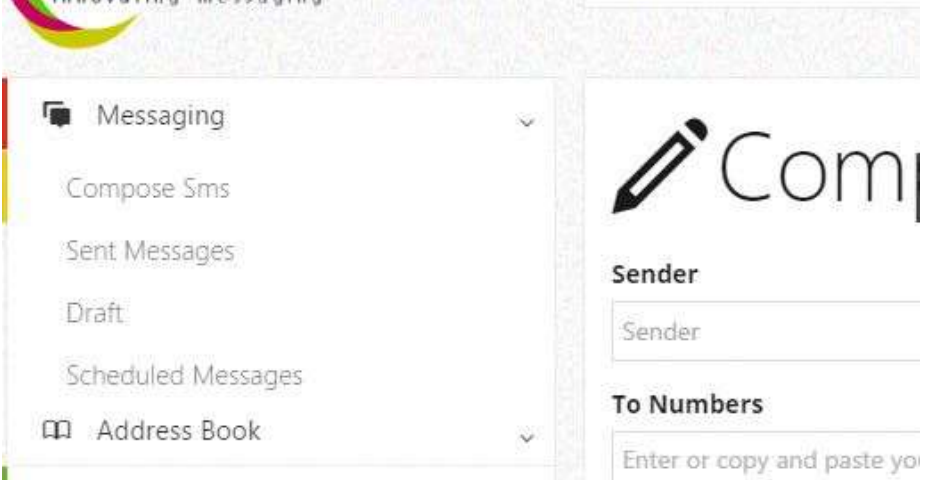

2. Search for the particular by Sender, Message content or phone number.

#### 3. Click 'Actions' then 'Delivery Reports'

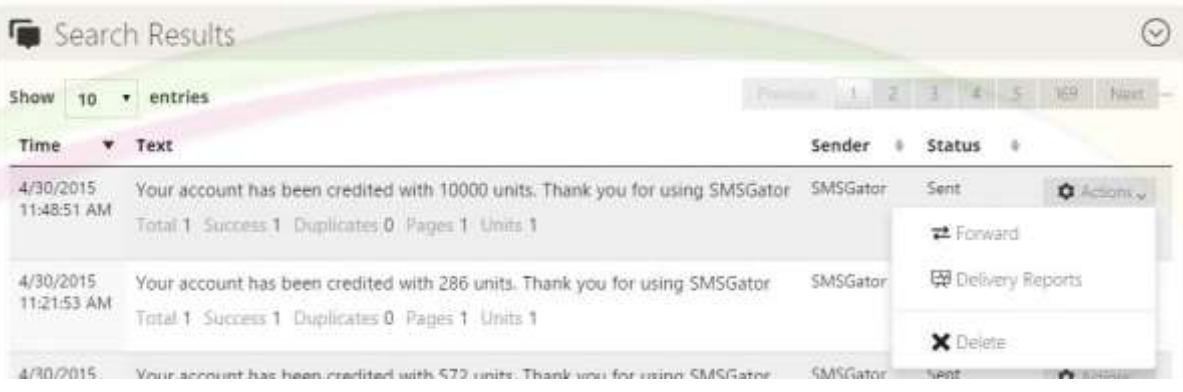

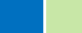

# **3 CONTACT MANAGEMENT**

#### **3.1 ADDING CONTACTS TO ADDRESS BOOK**

- 1. Click 'Address Book' on the menu.
- 2. Click 'Contacts' Tab.

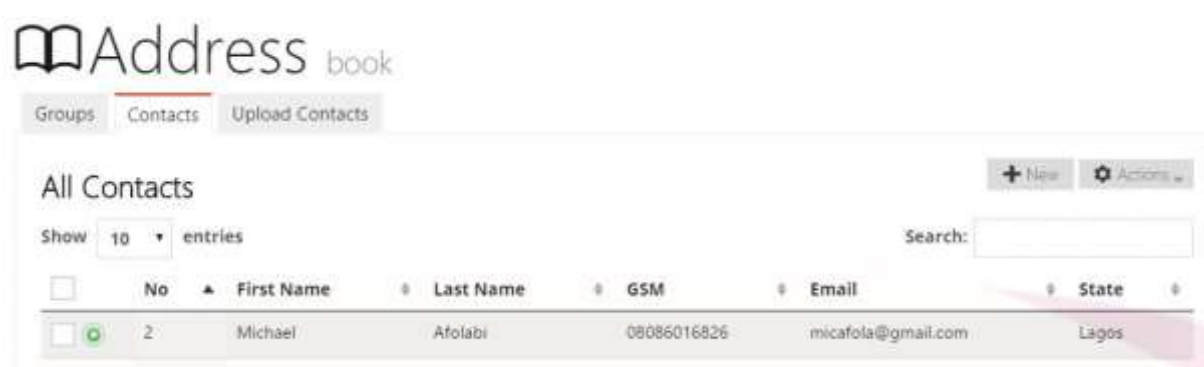

- 3. Click the 'New' button
- 4. Enter contact details

m.

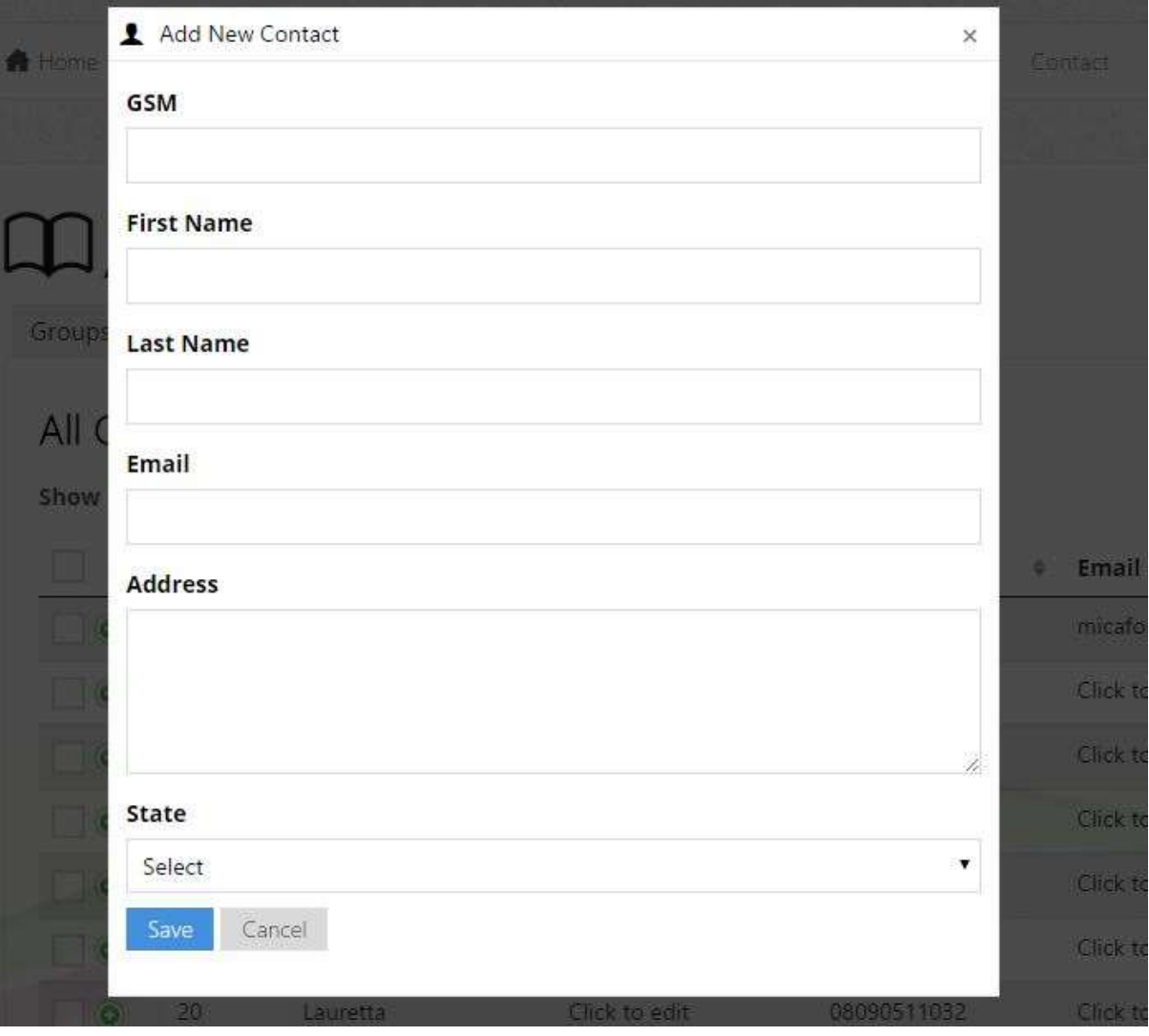

5. Click 'Save'

#### **3.2 UPLOAD CONTACTS**

- 1. Click 'Address Book' on the menu.
- 2. Click 'Upload Contacts' tab
- 3. Click the folder icon and select the file from your computer and click the 'Upload' button.

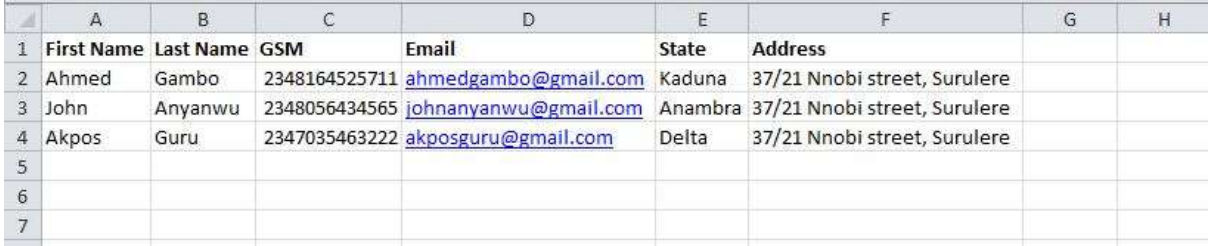

#### 4. Select the matching headers

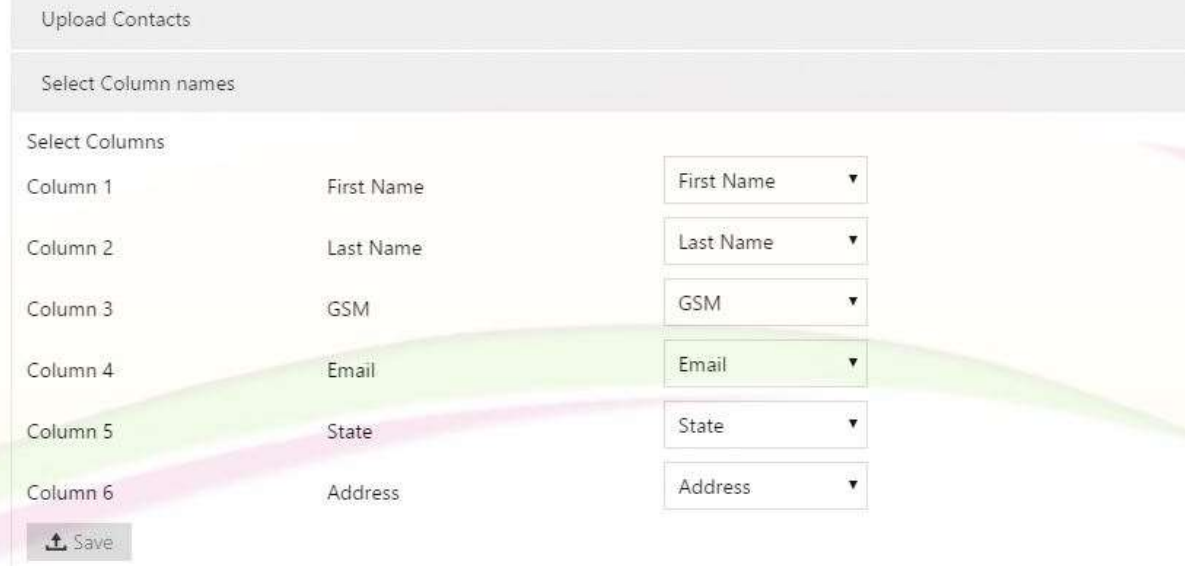

5. Click 'Save' to upload.

#### **3.3 UPLOAD BULK FILES**

1. Click 'Manage Bulk Files' under the 'Address Book' Menu

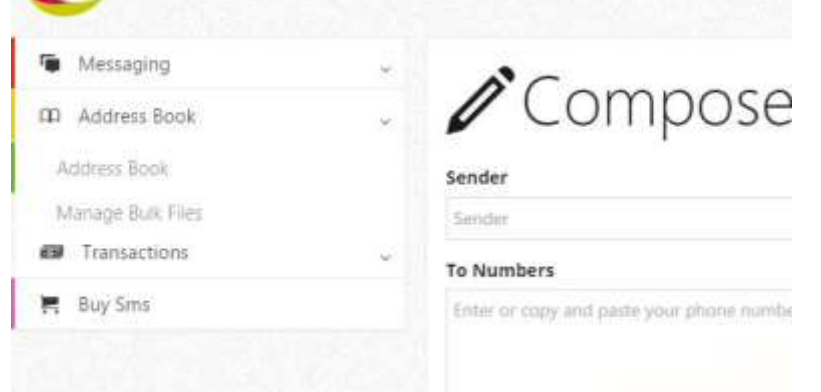

#### 2. Click the folder icon to browse to the bulk file on your computer

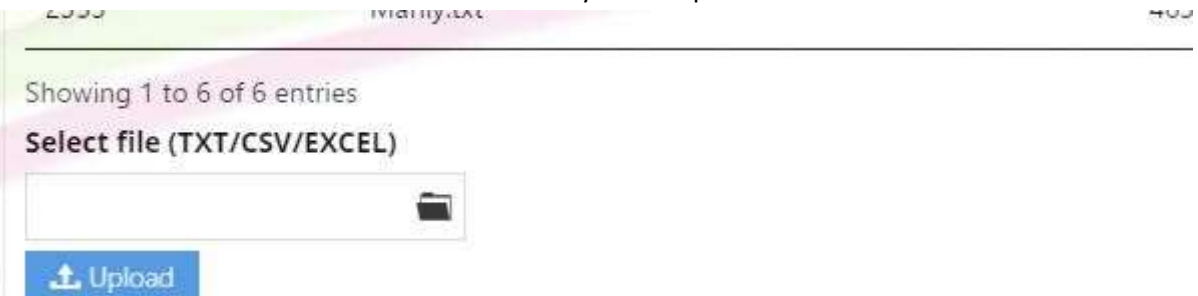

Each number should be on a separate line

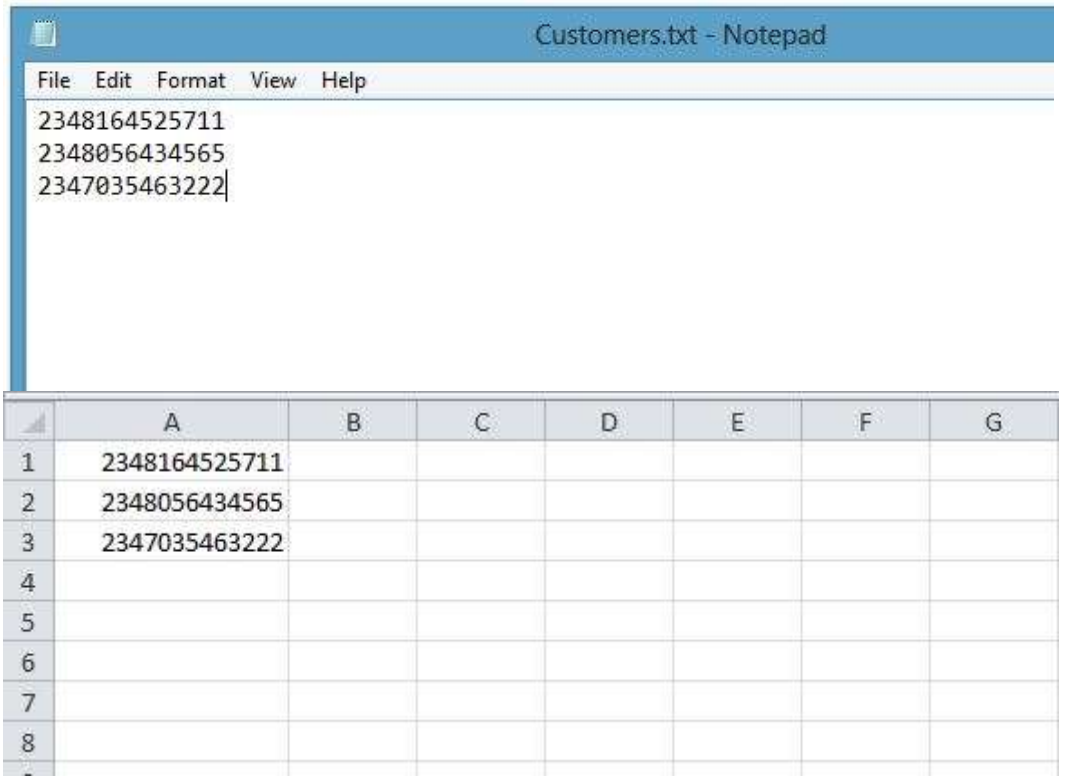

3. Click 'Upload'

# **4 API**

Our platform currently supports the HTTP API

Please find details on the 'API' menu of our website.

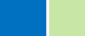

# **5 BECOMING A RESELLER**

#### Simply load your account with the required units and click on the 'Get Started' button

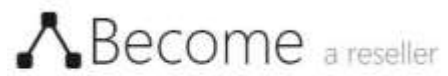

With over 200,000 text messages sent every second of every day. Our reseller solution gives both experienced resellers and those new to the system the ability to leverage on our platform under your own brand.

You own a complete bulksms messaging website by becoming a reseller

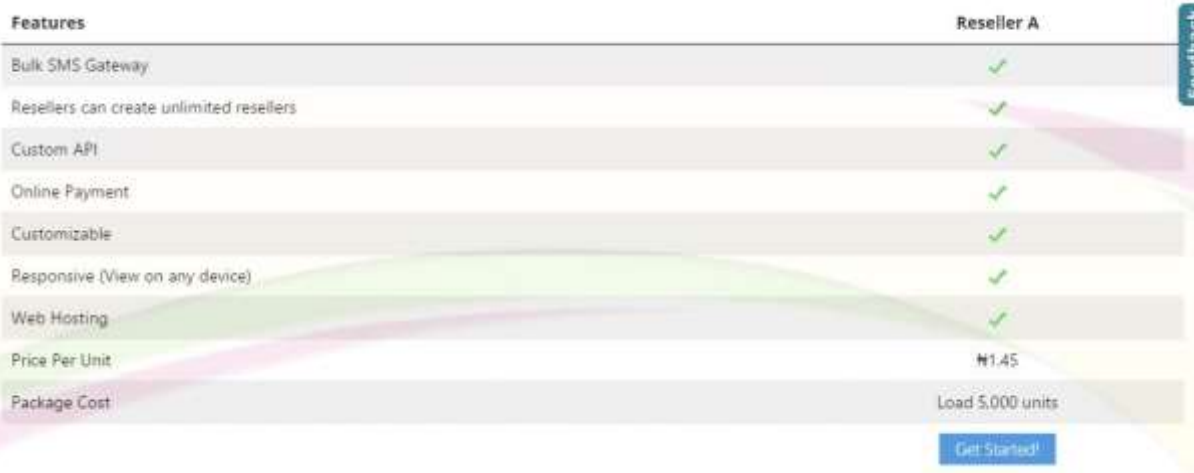

# **6 GETTING BACK TO US**

We will always love to hear from you. Leave us a message using the feedback form or call our support line on our website.

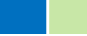